# Release 4.11

| Drill down added to Recent Changes Graph on dashboard                   | 2 |
|-------------------------------------------------------------------------|---|
| Email trigger on scheduled execution completion                         | 2 |
| Flows                                                                   | 2 |
| Schedule suites - Project & Suite level                                 | 3 |
| API Supports                                                            | 3 |
| Export scripts to Bitbucket on script generation                        | 3 |
| Download script file on script generation                               | 3 |
| Teststeps update                                                        | 4 |
| Tunnel Implementation                                                   | 4 |
| Bulk Upload                                                             | 4 |
| Single File Upload                                                      | 4 |
| Bulk File Uploads                                                       | 4 |
| Save while editing                                                      | 4 |
| New login page                                                          | 5 |
| Live Debug [Dom Screenshot]                                             | 5 |
| Send logs                                                               | 6 |
| UI styling change                                                       | 6 |
| Previous - Next button change                                           | 6 |
| Testsuites différentiation based on scheduling                          | 7 |
| Image recognition support for plus, minus, caret, delete and edit icons | 7 |
| Addition of support for moveandClick                                    | 7 |
| Addition of support for discovery with firefox                          | 7 |
| Excel function support for variables                                    | 7 |
| Support execute script (file)                                           | 7 |
| Addition of support for creating xpath with container style data        | 8 |
| Table instruction                                                       | 8 |
| Others                                                                  | 8 |
| Improved error message from sentiment analyser                          | 8 |
| • Bug fixes for block instruction with variable                         | 8 |
| General Speed up of test case generation                                | 8 |
| Addition of Xpath support for svg elements                              | 8 |
| • Kubernates implementation for scaling up                              | 8 |
| <ul> <li>Unified styling changes across pages</li> </ul>                | 8 |

# Drill down added to Recent Changes Graph on dashboard

Clicking on any specific point on the graph will now take the user to a bar graph. This shows the top 5 project. Test suites, test cases(selectable from dropdown) which has changes.

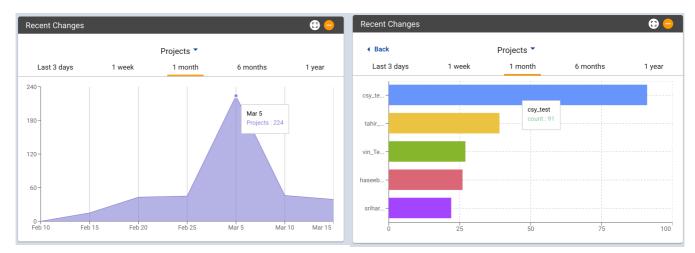

## **Email trigger on scheduled execution completion**

Email triggered to user on completion of scheduled execution.

### **Flows**

Flows are a new feature where in, user can create a block of code which can be reused across testcases.

This will allow the user to save time when repeating blocks of test steps have to be used in multiple places.

| 🕒 CASES 🕞                                  | - SUITES 🗧 I  | DATAS 📑 SCRIPTS | 🔥 VARIABLES | 📚 FLOWS  |   |
|--------------------------------------------|---------------|-----------------|-------------|----------|---|
| Vin_test App<br>https://www.wikipedia.org/ | / 16 Apr 2019 | 1 Flows         |             | Ð        | ^ |
| Flow 👃                                     | Created 1     | # of Cases 🎗    | Actio       | ns       |   |
| get_count                                  | N/A           |                 | ۲           | •        |   |
| Rows per page: 50 🔻                        |               |                 | 1-          | 1 of 1 🔍 | > |

Currently support is for adding and cloning a flow.

| Loot Lindot<br>20 | Create New Flow | *)<br>Create New Flow                                                                                       |
|-------------------|-----------------|----------------------------------------------------------------------------------------------------|
| Flow name         |                 | get_count                                                                                                   |
|                   |                 | Instructions                                                                                                |
| Instructions      |                 | save (xpath:"/*[text()='Failures']/following-sibling::*<br>[contains(@class;count')]') as failure_dashboard |
| Action            |                 | Click on "Details" for "Failures"                                                                           |
| ().<br>           | Cancel Add      | Cancel Add                                                                                                  |

Once a flow is created, it can be used in a test step in the following way.

#### run \${flow\_name}

During generation for the first time, the steps will expand to display the steps inside the flow.

| ~ | 6 | Scr | run \$(g | et_panel_data}                                                                                           |
|---|---|-----|----------|----------------------------------------------------------------------------------------------------|
|   | ~ | 6.1 |          | save {xpath:"//*[text()='Failures']/following-sibling::*[contains(@class;count')]"} as failure_dashboard |
|   | ~ | 6.2 |          | Click on "Details" for "Failures"                                                                        |

## Schedule suites - Project & Suite level

Project and Suites now support scheduling.

## **API Supports**

### Export scripts to Bitbucket on script generation

User first need to authorise with bitbucket to generate oath token for themself using key and secret. Key and secret are created for a user when a customer is registered with them. If this is done then using API scripts can be exported to BitBucket.

### **Download script file on script generation**

API support now allows script download on generation.

### **Teststeps update**

API to update scripts whenever there is any change in flow by passing excel file or new instructions rather than uploading it as a new test case

## **Tunnel Implementation**

This is intended for accessing in internal networks.

User will be provided with the createTunnel.sh file -

Usage: createTunnel.sh [-u username] [-p password] [-h] [-s secure local port] [-k api key] [-i aiq ip address] -h - Help -i - aiq ip address -u - aiq username -p - aiq password -k - aiq ssh key file path -s - secure local port -w - local ssh password

i.e. ./createTunnel.sh -u appuser -p app123 -s 12347 -k ~/.ssh/autonomiq-dev.pem -i 54.183.158.145

## **Bulk Upload**

### **Single File Upload**

Upload feature is similar to previous model. It allows adding test case, test data (optional) and artefact (optional)

### **Bulk File Uploads**

If more than 1 file is uploaded, then the Modal changes. The new modal will allow only multiple test case files to be uploaded.

If the user wants to upload test data to associate with these files, they should go to Data Tab and upload the necessary data files and associate it with the test case.

## Save while editing

New button is added so that user can save the test steps, they had edited previously.

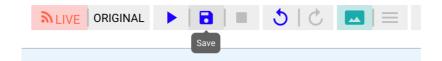

If user navigates away from the page with unsaved changes in the page, a pop-up will be displayed as below.

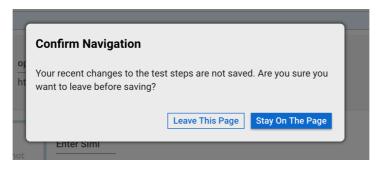

## New login page

Login page changed to resemble below screenshot.

| Home                                                                                                    | Products              | Features        | Resources | About | Contact Us >> |  |
|----------------------------------------------------------------------------------------------------|-----------------------|-----------------|-----------|-------|---------------|--|
| AutonomIQ<br>AutonomIQ is a cloud platform th<br>autonomously test, release and d<br>of software releases without corr | eploy software, there |                 |           |       |               |  |
| 🖂 Username                                                                                                    |                       |                 |           |       |               |  |
| Password                                                                                                    |                       |                 |           |       |               |  |
| Remember Me                                                                                                    |                       | Forgot Password | ?         |       |               |  |
|                                                                                                    | LOG IN                |                 |           |       |               |  |
| Not a customer? Try for free                                                                                           |                       |                 |           |       |               |  |
|                                                                                                    |                       |                 |           |       |               |  |

## Live Debug [Dom Screenshot]

Live Debug now allows the user to fix any issue with the current instruction, through the use of HTML DOM Screenshot.

#### Steps:

- 1) Retry test case (if its too older)
- 2) Click on "Live Debug" icon
- 3) Recorder will open automatically
- 4) Start recording step and save (If multiple steps recorded, it will consider only last one)
- 5) Newly edited step will come up on UI right after you save from recorder
- 6) If all done, hit Retry button

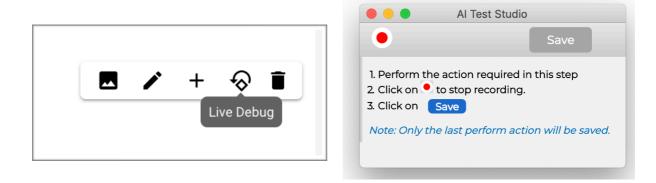

## Send logs

Send logs now moved from Project page to test case page. A new icon is added for this. Clicking on this opens up a new modal, where user can add more details.

| ~              | Test_1                                    |
|----------------|-------------------------------------------|
| Cache steps 🜔  | NLIVE ORIGINAL                            |
|                |                                           |
| 1              | 爺 Send Logs                               |
| - 1            | More Details (optional)                   |
| oț<br>ht<br>Er | Please enter the problem description here |
| Vi             | Cancel Send Logs                          |

On clicking on send logs, 2 emails will be triggered. One to user and one to the admin team. User can use this email as reference if they want to follow up on any issues.

## **UI styling change**

### **Previous - Next button change**

New buttons added below the Project title for navigation between projects

| Vin_4_ | _11_Te | est                            |
|--------|--------|--------------------------------|
| < Prev | Next > | <b>Created</b> iii 13 Mar 2019 |

### Testsuites différentiation based on scheduling

In Projects -> Suites Tab

|   | Suite 1 |
|---|---------|
|   | S1      |
| Ö | S2      |

## Image recognition support for plus, minus, caret, delete and edit icons

Instruction will be

Click on 'caret' icon

### Addition of support for moveandClick

This instruction will ensure that the mouse move action is performed prior to clicking.

Click on username -- moveAndClick

## Addition of support for discovery with firefox

Can be executed in two ways. 1. Use "—firefox" argument in instruction open website --firefox

2. This can be set project wise by adding browser variable in variables tab. By default browser is set to Chrome. Available browser support - Firefox, Chrome

### **Excel function support for variables**

Excel function now supports variables.

\_xl{DATE(TODAY())} as today \_xl{SUM("\$12", "\$13")} as sum

### Support execute script (file)

exec \_bash{echo "test"} with \${input} returning \${output}

# Addition of support for creating xpath with container style data

#### Click on \${identifier1} for \${identifier2}

Can be used in the following scenarios:

- 1. Where there are multiple repetitions of the same button, but there are unique identifiers for each which is present in the container surrounding it.
  - ex: Click on READ MORE for Skate Victoria
- 2. When there are multiple calendar pages (similar situation as above ex: Click on 13 for May 2019

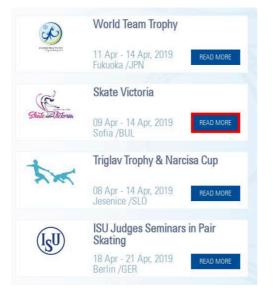

| Sun         Mon         Tue         Wed         Thu         Fri         Sat         Sun         Mon         Tue         Wed         Thu         Fri           1         2         3         4         5         6         1         2         3         4         5         6         1         2         3         3         4         5         6         1         1         2         3         3         3         3         3         3         3         3         3         3         3         3         3         3         3         3         3         3         3         3         3         3         3         3         3         3         3         3         3         3         3         3         3         3         3         3         3         3         3         3         3         3         3         3         3         3         3         3         3         3         3         3         3         3         3         3         3         3         3         3         3         3         3         3         3         3         3         3         3         3< | ←   |     | ~   | April 201 | 19  |     |     |     |     | r   | /lay 201 | 9   |     | -  |
|----------------------------------------------------------------------------------------------------|-----|-----|-----|-----------|-----|-----|-----|-----|-----|-----|----------|-----|-----|----|
| 7       8       9       10       11       12       13       5       6       7       8       9       10         14       15       16       17       18       19       20       12       13       14       15       16       17       18       19       20       12       13       14       15       16       17         21       22       23       24       25       26       27       19       20       21       22       23       24                                                                                                    | Sun | Mon | Tue | Wed       | Thu | Fri | Sat | Sun | Mon | Tue | Wed      | Thu | Fri | Sa |
| 14       15       16       17       18       19       20       12       13       14       15       16       17         21       22       23       24       25       26       27       19       20       21       22       23       24                                                                                                    |     | 1   | 2   | 3         | 4   | 5   | 6   |     |     |     | 1        |     | 3   | 4  |
| 21 22 23 24 25 26 27 19 20 21 22 23 24                                                                                                    | 7   | 8   | 9   | 10        |     | 12  |     |     | 6   | 7   | 8        | 9   | 10  | 1' |
|                                                                                                    |     |     |     |           |     |     |     |     |     |     | 15       |     | 17  | 18 |
| 28 29 30 26 27 28 29 30 31                                                                                                    |     |     | 23  |           |     |     |     |     |     |     | 22       |     | 24  | 25 |
|                                                                                                    |     |     |     |           |     |     |     |     |     |     |          |     |     |    |

### **Table instruction**

Table now supports instruction for selecting last row.

Click on "ColumnName" Where row is last

### **Others**

- Improved error message from sentiment analyser
- Bug fixes for block instruction with variable
- General Speed up of test case generation
- Addition of Xpath support for svg elements
- Kubernates implementation for scaling up
- Unified styling changes across pages